# **Was ist das Notencenter? Wie können Ergebnisse von Tests angezeigt werden?**

#### **Frage** Δ

Was ist das Notencenter und wozu kann ich es verwenden?

#### ⊕ **Hinweis: Kursanmeldungen löschen**

Beachten Sie bitte, dass beim manuellen Löschen von Kursanmeldungen alle personenbezogenen Daten aus dem Kurs gelöscht werden, einschließlich der Einträge im Notencenter (z.B. eingereichte Tests).

Wird die Anmeldungsverfügbarkeit für Teilnehmende auf "Nein" gesetzt, oder das Kurs-Tool "Selbstabmeldung vom Kurs" genutzt, kann nicht mehr auf den Kurs zugegriffen werden (inkl. Ankündigungen und E-Mail-Verteiler). Die personenbezogenen Daten bleiben aber erhalten.

#### **Lösung** の

## **Notencenter**

Das Notencenter bietet eine Übersicht über alle Teilnehmer und die Möglichkeit, die Ergebnisse von [Tests, unbenoteten Tests \(Surveys\)](https://wikis.fu-berlin.de/pages/viewpage.action?pageId=267026827) und [Übungen \(Assignments\)](https://wikis.fu-berlin.de/x/6IDqDw) einzusehen.

Sie finden das Notencenter, indem Sie im Steuerungsfenster der Kursverwaltung das Untermenü Notencenter (1) öffnen. Klicken Sie auf den Unterpunkt Gesamtes Notencenter (2), öffnet sich das Notencenter in der rechten Fensteransicht.

Tipp: Falls Sie gezielt nur auf Übungen oder nur auf Tests zugreifen möchten, können Sie auch gleich die Notencenter-Unterpunkte "Tests" bzw. "Übungen" in der Navigation anwählen. Das weitere Vorgehen entspricht dem im Folgenden beschriebenen.

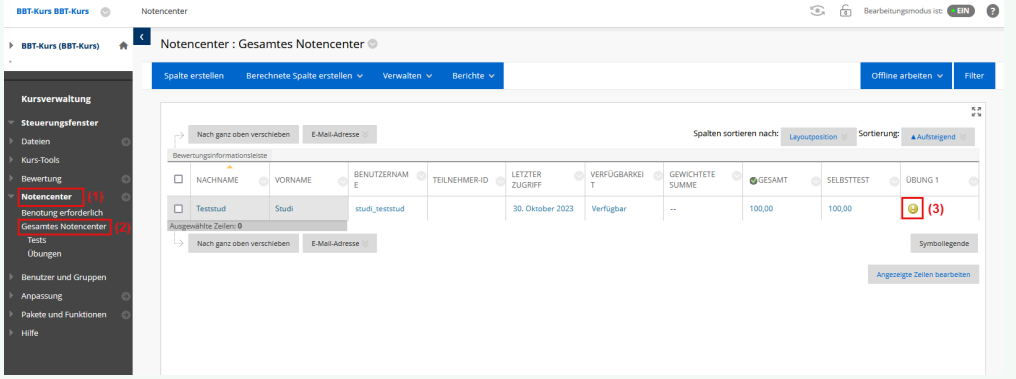

Sie sehen im Inhaltsbereich die freigegebenen Tests, Übungen und unbenoteten Tests (Surveys) mit ihren jeweiligen Gesamtnoten. Sie können Tests und Übungen benoten und sich die Gesamtergebnisse über das jeweilige Spaltenmenü grafisch darstellen lassen. Die Ergebnisse lassen sich gesammelt herunterladen.

Abgaben / Versuche, die einer Benotung bedürfen (z.B. Tests mit nicht automatisiert auswertbaren Fragetypen oder Übungen), sind in der jeweiligen Tabellenzelle durch ein Ausrufezeichen-Symbol (3) gekennzeichnet. Im Rahmen der Punktevergabe können Sie auch ein individuelles Feedback ergänzen.

## Abgabe / Versuch anzeigen lassen und bewerten / Feedback geben

**Um sich eine Abgabe / Versuch anzeigen zu lassen und ihn zu bewerten / ein Feedback zu erstellen, klicken Sie beim jeweiligen Eintrag auf den kleinen grauen Pfeil (1) und dann auf den jeweiligen Versuch (2):**

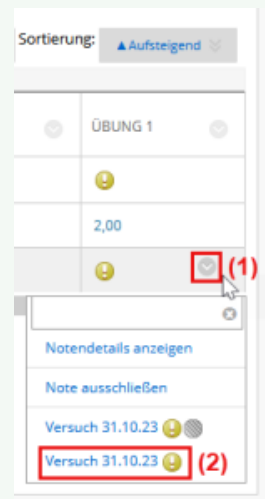

**Tipp:** Wenn Sie sich ausschließlich Versuche anzeigen lassen möchten, die einer Benotung bedürfen, können Sie auch im Steuerungsfenster auf Notencenter Benotung erforderlich gehen. Klicken Sie in der Übersicht der zu benotenden Elemente dann beim gewünschten Test/der Übung auf den grauen Pfeil neben dem Namen Alle Benutzer benoten.

### **a) Exemplarische Bewertungsansicht eines Tests:**

Sie können die Fragen bewerten, die nicht automatisch bewertet werden (Essay-, Kurzantwort- und Dateiantwort-Fragen) (1) und bei diesen Fragetypen zusätzlich ein individuelles Antwort-Feedback geben (2). Im Feld "Feedback für Teilnehmer" können Sie ein individuelles Feedback zum gesamten Testversuch geben (3). Unter "Benotungsanmerkungen" können Sie sich außerdem persönliche Notizen zur Benotung machen (4).

Bitte beachten Sie, dass Ihr Feedback zu Fragen bzw. zum gesamten Testversuch für Studierende nur sichtbar ist, wenn Sie in den [Testopti](https://wikis.fu-berlin.de/x/tIG2Pw) [onen](https://wikis.fu-berlin.de/x/tIG2Pw) unter "Teilnehmern Testergebnisse und Feedback anzeigen" die Feedback-Option aktiviert haben!

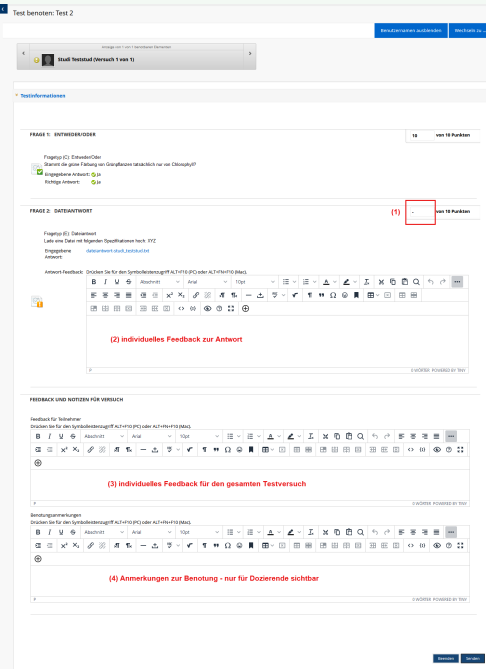

### **b) Exemplarische Bewertungsansicht einer Übung:**

Sie können die Einreichung einsehen/herunterladen (1), den Versuch bewerten (2), individuelles Feedback zum Versuch geben (3) sowie für sich selbst Notizen zur Benotung machen (4). Falls das Fenster für Feedback und Notizen nicht sichtbar ist, klicken Sie zum Einblenden auf den kleinen Pfeil in der hellblauen Leiste unterhalb des Versuchsbewertungs-Feldes. Bitte beachten Sie, dass Sie Punkte vergeben müssen, um ein Feedback senden zu können!

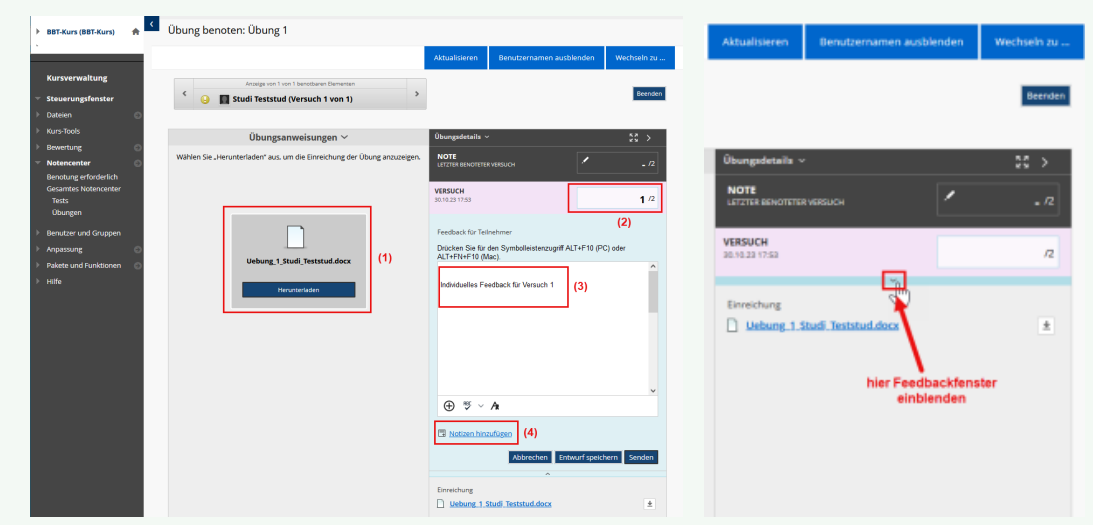

Weitere Informationen zu Audio/Video-Feedback im Rahmen von Bewertungen finden Sie in dieser FAQ.

## Download der Ergebnisse

**Alternativ kann im Notencenter auch eine Exceltabelle mit den Ergebnissen heruntergeladen werden:**

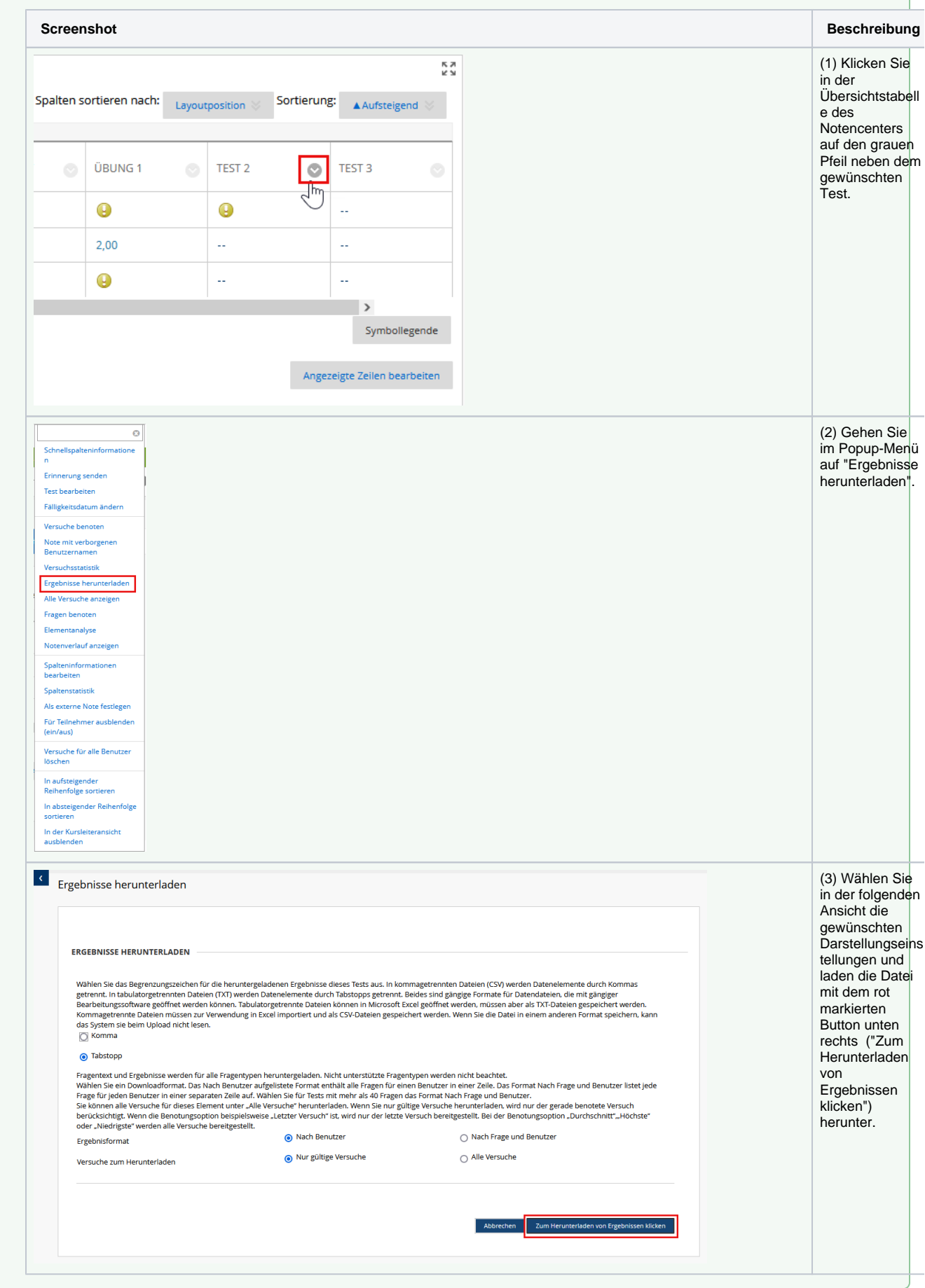

#### **Bitte beachten Sie:** ⊕

Die im Notencenter eingegebenen Noten zählen an der Freien Universität Berlin nicht als anerkannte Prüfungsergebnisse. Die Noteneingabe muss über Campus Management oder nach den am Fachbereich geltenden Methoden erfolgen.

# Haben Sie weitere Fragen?

### **CeDiS Support Team**

**E-Mail**: [support@cedis.fu-berlin.de](mailto:support@cedis.fu-berlin.de) **Kursleiter\*innen nennen bitte bei Anfragen die ID Ihres betreffenden Kurses**, welche [hier einsehbar ist.](https://wikis.fu-berlin.de/pages/viewpage.action?pageId=1066043047)

Adresse:

Freie Universität Berlin

Universitätsbibliothek

Center für Digitale Systeme (CeDiS)

Ihnestr. 24

14195 Berlin (Germany)

# Verwandte FAQ

### **Inhalt nach Stichwort**

Es ist kein Inhalt mit den angegebenen Stichworten vorhanden

# Weitere Informationen erhalten Sie auch auf unserem Forbildungs-Blog

[Blackboard-Fortbildungs-Blog](https://blogs.fu-berlin.de/fortbildung/tag/blackboard/) [Blackboard: Eine Lernplattform-viele Möglichkeiten #1](https://blogs.fu-berlin.de/fortbildung/2015/10/06/blackboard-eine-lernplattform-viele-moeglichkeiten-1/) [Blackboard: Eine Lernplattform-viele Möglichkeiten #4](https://blogs.fu-berlin.de/fortbildung/2015/10/27/blackboard-eine-lernplattform-viele-moeglichkeiten-4/) [Blackboard: Eine Lernplattform-viele Möglichkeiten #10](https://blogs.fu-berlin.de/fortbildung/2015/12/08/blackboard-eine-lernplattform-viele-moeglichkeiten-10/)

## Permalink

**B** Unbekanntes Makro: 'page-info'